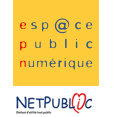

Tableur 3D 3D Les formules

# Calculs d'heures et dates - Planning

### Etape 1 : Recopier le tableau suivant

Amélie a repris ses études avec un organisme de formation distance. Cette forme de formation repose beaucoup sur le respect d'horaires de travail que la personne doit s'imposer à elle-même. Pour cela, elle décide de réaliser un fichier tableur pour calculer son temps de travail quotidien, en fonction des différentes matières étudiées.

Dans un premier temps, recopier le tableau suivant en veillant à le mettre en page.

### Formation CNED d'Amélie - Nombre d'heures travaillées

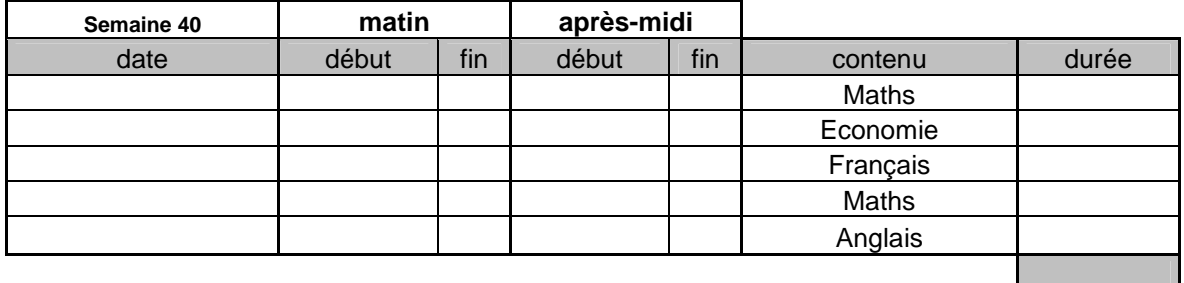

### Etape 2 : Format Date

Elle entre la date du premier jour de la semaine, en choisissant le format avec le menu Format de cellule/Date/Type (Clic-droit sur la souris).

Pour entrer automatiquement les dates des jours suivants, elle utilise la fonction Liste : Se placer au bord bas droit de la 1ère cellule (le curseur se transforme en croix) et cliquer-déplacer jusqu'à la dernière cellule

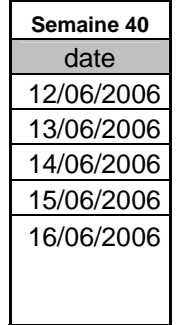

#### Etape 3 : Format Heure

Elle entre chaque matin l'horaire auquel elle commence, celui auquel elle termine, puis la même chose pour l'après-midi. L'heure doit être rentrée sous le format hh:mm ou hh: pour une heure juste (8h, 9h...), soit 08:30, soit 08: pour 08:00.

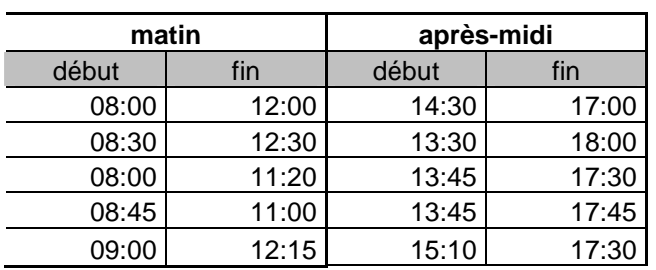

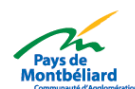

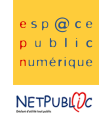

Etape 4 : Formule pour les heures

Après avoir complété le tableau, nous allons pouvoir calculé le temps passé sur les révisions pour chaque jour.

Le lundi, elle a fait des maths. Pour calculer la durée totale de sa journée, elle entre la fonction : =(C6-B6)+(E6-D6) qui calcule la durée de la matinée, celle de l'après-midi, additionnées ensemble

Dans la case grisée en bas du tableau, Amélie va pouvoir additionner le temps total pour la semaine de travail, en utilisant la fonction somme.

## Formation CNED d'Amélie - Nombre d'heures travaillées

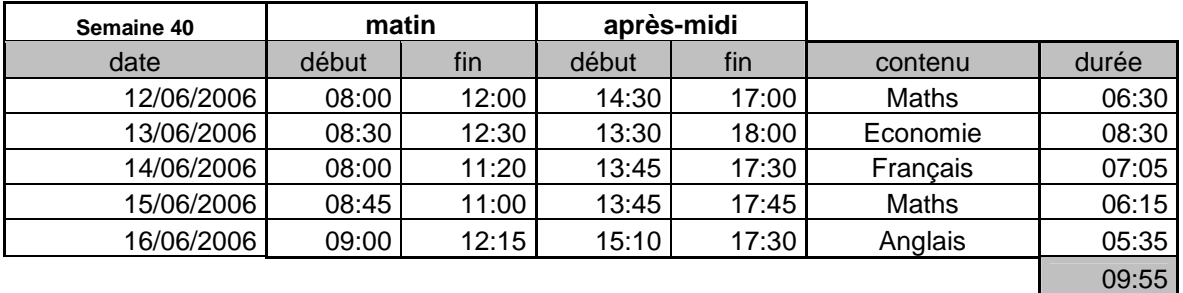

### Etape 3 : Format de cellule

A la fin de la semaine, son total ne correspond pas à ses attentes…

Quand Excel additionne des heures, il revient à 00:00 quand il arrive à 24:00. Dans notre exemple, si on calcule à la main, on se rend compte que la semaine de travail comptait 28h30, soit 24h + 4h30.

Pour résoudre ce problème d'affichage, il existe une fonction :

Sélectionner la cellule où se fait la somme, choisir le menu Format de cellule, puis Catégorie dans la fenêtre qui s'ouvre. Choisir **Personnalisée**, puis dans la partie Type, choisir (ou entrer) la formule [h]:mm (le format standart correspond à hh:mm). La somme correspond alors bien à l'ensemble de toutes les heures réalisées, soit 28h30 dans l'exemple.

### Formation CNED d'Amélie - Nombre d'heures travaillées

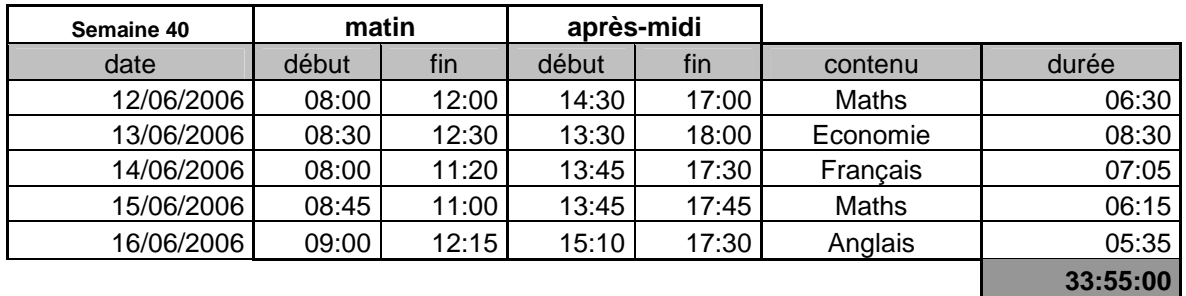

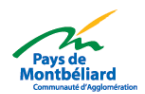